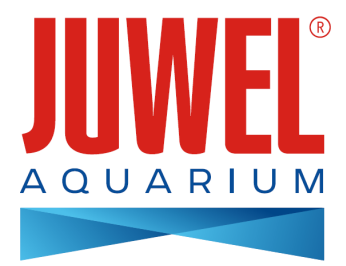

# **INSTRUCTION MANUAL HeliaLux SmartControl**

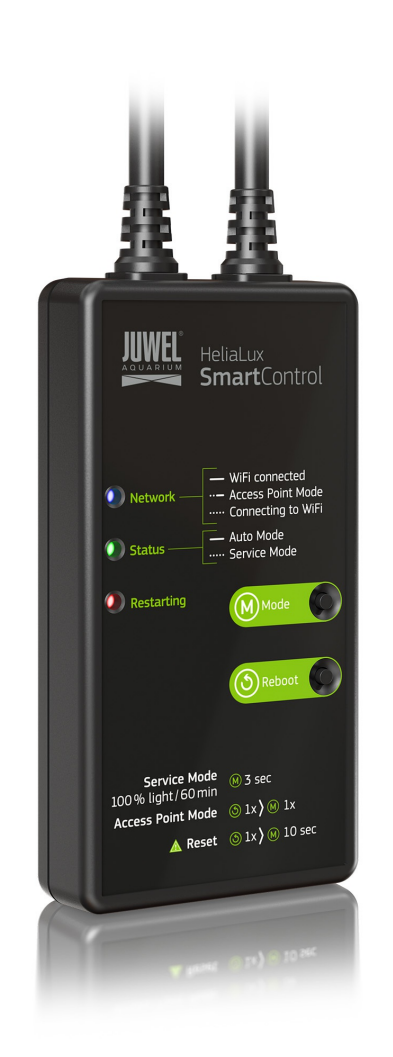

**[www.juwel-aquarium.com](http://www.juwel-aquarium.com)**

## **Introduction**

We are pleased that you have decided to purchase a JUWEL Aquarium product and thank you for the trust that you have placed in us.

First of all, please read through all chapters of these operating instructions carefully and check that your JUWEL product is complete. Please observe the safety notices, as well asthe maintenance and care recommendations.

We have taken the utmost care in the development of these operating instructions, in order to provide correct and accurate information.

However, we cannot assume any liability for possibly existing misprints and errors. Technical specifications are to be understood as approximations. We reserve the right to make technical changes.

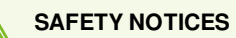

- The electrical devices may only be operated indoors.
- In case of damage or malfunction, never open the HeliaLux SmartControl or repair the power cable. Alwaysreplace the entire device in case of damage. •
- For safety reasons, it is only permitted to operate the HeliaLux SmartControl with an original JUWEL HeliaLux light unit and a JUWEL power supply unit. •
- Only operate with a ground fault circuit interrupter, max. 30 mA.
- This appliance can be used by children aged from 8 years and above and persons with reduced physical, sensory or mental capabilities or lack of experience and knowledge, if they have been given supervision or instruction concerning use of the appliance in a safe way and understand the hazardsinvolved. Children may not play with the appliance. Cleaning and user maintenance may not be performed by children without supervision. •
- The device may contain small parts. Keep these out of reach of small children.
- Never throw the device or batteries into fire.
- Protect the HeliaLux SmartControl from moisture, dust, liquids and vapours.
- Do not disconnect the HeliaLux SmartControl from the power during a firmware update. The resulting loss of data could cause your device to stop working. •

Manufacturer:JUWEL Aquarium AG & CO. KG Address: Karl-Göx-Str. 1, 27356 Rotenburg Wümme, Germany

## **Model List**

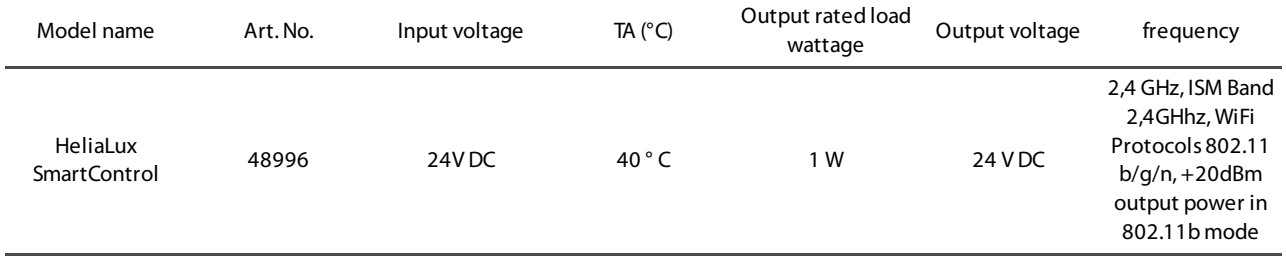

## **Scope of delivery**

**The scope of delivery includes:**

1 x HeliaLux Smart Control

1x QuickStart

1 x Operating manual on DVD

## **Optional accessories**

**A. HeliaLux Spectrum Splitter** – for operating two HeliaLux Spectrum units – article number: **48998**

**B. HeliaLux LED Splitter** – for operating one or two HeliaLux LEDs – article number: **48997**

## **Connecting the HeliaLux SmartControl**

The HeliaLux SmartControl can be used to control the HeliaLux Spectrum light unit. It is also possible to control the HeliaLux LED light unit with the optionally available splitter. The optionally available splitter allows up to two HeliaLux lamps to be used with one SmartControl.

The HeliaLux SmartControl hasfour operating modes:

Version A: HeliaLux Control + 1x HeliaLux Spectrum (4 colours)

Version B: HeliaLux SmartControl + HeliaLux Spectrum Splitter + 2x HeliaLux Spectrum (4 colours)

Version C: HeliaLux SmartControl + HeliaLux LED Splitter + 1x HeliaLux LED (2 colours)

Version D: HeliaLux SmartControl + HeliaLux LED Splitter + 2x HeliaLux LED (2 colours)

### **A** Notice

Please select your version from the user interface. Please refer to 'Selecting the lamp type' to this end.

## **Version A**

## **HeliaLux Control + 1x HeliaLux Spectrum (4 colours)**

1. Connect both plugs on the HeliaLux SmartControl to those on the HeliaLux LED Spectrum and the power supply unit in accordance with the illustration and screw the locking rings completely on to the screw connectors.

2. Connect the plug of the power supply unit to the mains and switch the power supply unit on.

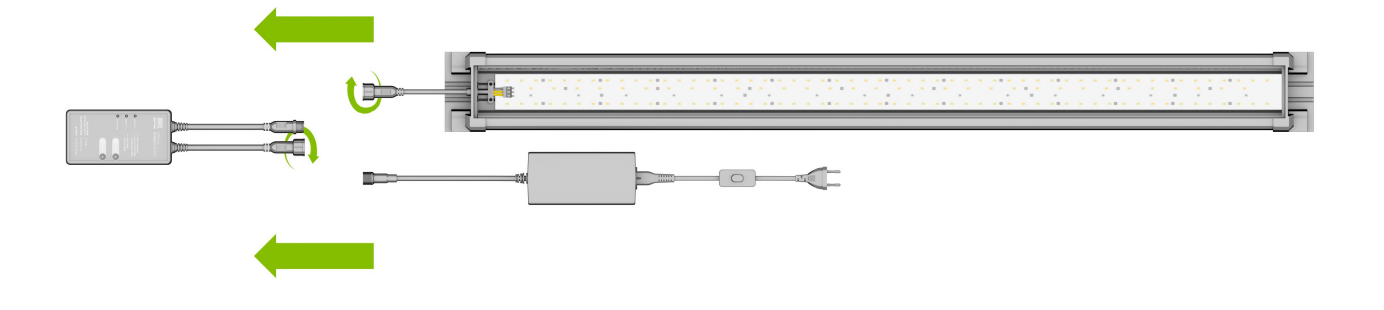

### **Version B**

### **HeliaLux SmartControl + HeliaLux Spectrum Splitter + 2x HeliaLux Spectrum (4 colours)**

**You will need the HeliaLux Spectrum Splitter part number to use two HeliaLux Spectrum with the HeliaLux SmartControl: 48998**

**The splitter allows you to operate one or two lamps with the HeliaLux SmartControl.**

1. Connect the plugs on the HeliaLux SmartControl,the splitter and the power supply units and lampsin accordance with the illustration and screw the locking rings completely on to the screw connectors.

2. Connect the plugs of the power supply unitsto the mains and switch the power supply units on.

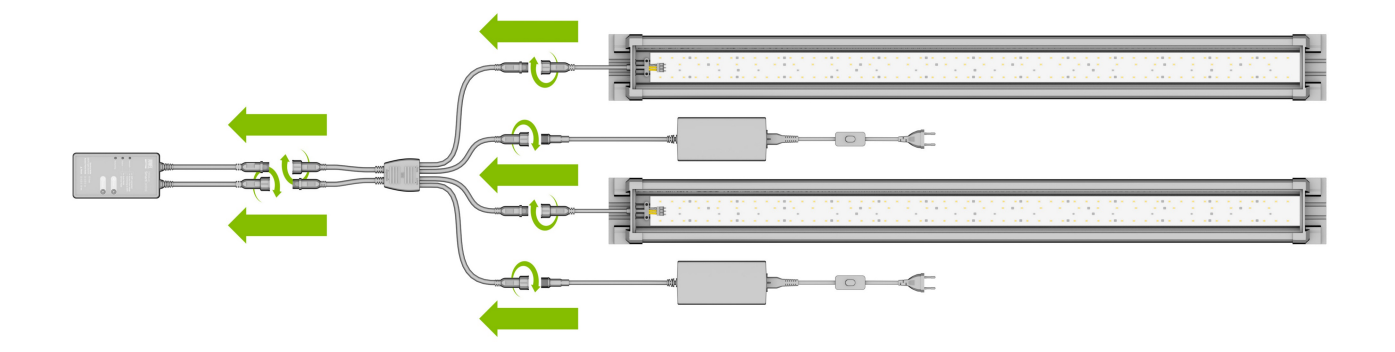

## **Version C**

### **HeliaLux SmartControl + HeliaLux LED Splitter + 1x HeliaLux LED (2 colours)**

You will need the HeliaLux LED Splitter to use the HeliaLux LED Daylight (2 colours) with the HeliaLux SmartControl, **article number: 48997**

### **The splitter allows you to operate one or two lamps with the HeliaLux SmartControl.**

1. Connect the plugs on the HeliaLux SmartControl, the splitter and the power supply unit as well as the lamp in accordance with the illustration and screw the locking rings completely on to the screw connectors.

2. Connect the plug of the power supply unit to the mains and switch the power supply unit on.

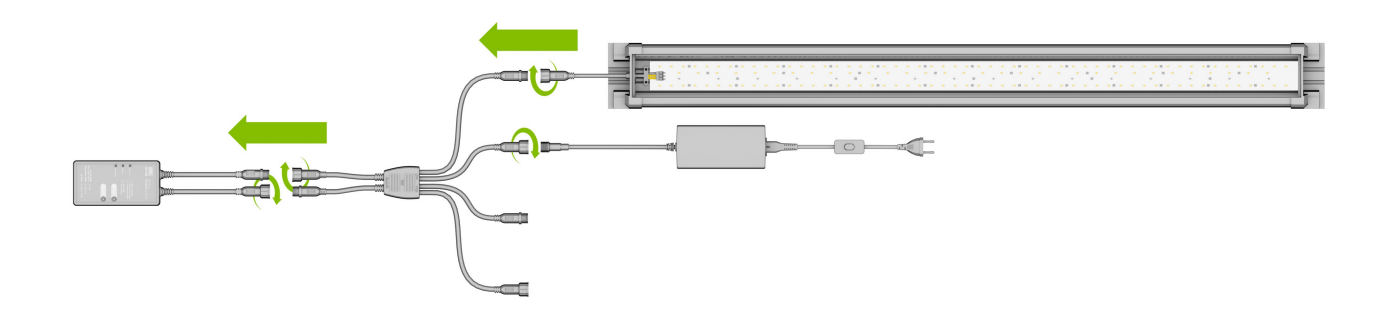

### **Version D:**

### **HeliaLux SmartControl + HeliaLux LED Splitter + 2x HeliaLux LED (2 colours)**

You will need the HeliaLux LED Splitter to use two HeliaLux LEDs (2 colours) with the HeliaLux LED SmartControl, **article number: 48997**

### **The splitter allows you to operate one or two lamps from the HeliaLux SmartControl.**

1. Connect the plugs on the HeliaLux SmartControl,the splitter and the power supply units and lampsin accordance with the illustration and screw the locking rings completely on to the screw connectors.

2. Connect the plug to the mains and switch on the power supply units.

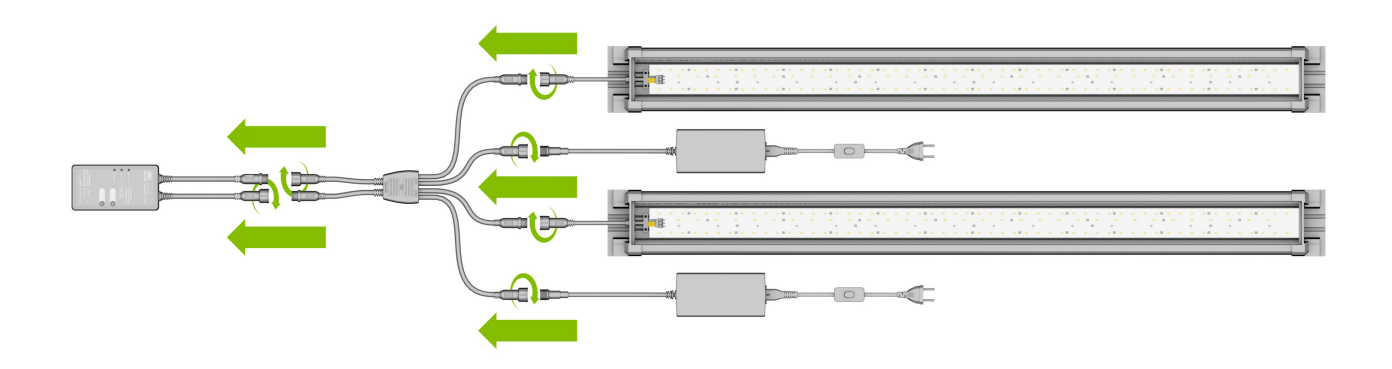

### **Establishing a connection to the user interface using Access Point Mode**

1. In the delivered state, the HeliaLux SmartControl will start in Access Point Mode (AP Mode) when it is switched on. Access Point Mode creates its own wireless network to which Wi-Fi capable devices are able to connect (smartphone, tablet and computer).

- If you do not operate your SmartControl in Access Point Mode but have connected it to your home network, please read the section 'HeliaLux SmartControl in home networks'. •
- You can alternatively return your SmartControl to Access Point Mode. Please refer to 'Switching from home network to Access Point Mode' to this end. •

2. Connect to the available Wi-Fi network of your HeliaLux SmartControl. The factory default setting for the Wi-Fi network's name is"**HLSmartControl**".

3. Enter the Wi-Fi password. At delivery, the password is: '**password**'

4. Once the connection has been established successfully, the HeliaLux SmartControl user interface may be accessed by entering the IP address**(192.168.4.1)** in your Internet browser's address line. The user interface may alternatively be accessed by entering "http://local.HLSmartControl" in your Internet browser's address bar.

**Notice**: We recommend the use of up-to-date / common browsers.

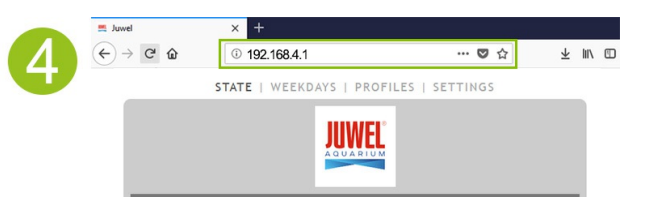

#### **Info**

Your device has been configured as follows at delivery:

Network name (SSID): HLSmartControl

Wi-Fi password: password

IP for the user interface: 192.168.4.1

Alternatively "http://local.HLSmartControl" (only in AP mode)

## **Basic settings**

## **Selecting the language**

- 1. Connect to the HeliaLux SmartControl's user interface.
- Via AP mode, please refer to 'Establishing a connection to the user interface via Access Point Mode'. •
- Via the home network, please refer to 'HeliaLux SmartControl in home networks'.
- 2. Select the main 'Settings' menu item.

3. Navigate to 'General Settings' and select your preferred language from the 'Language' selection list.

4. Click the 'Save' button to confirm your choice.

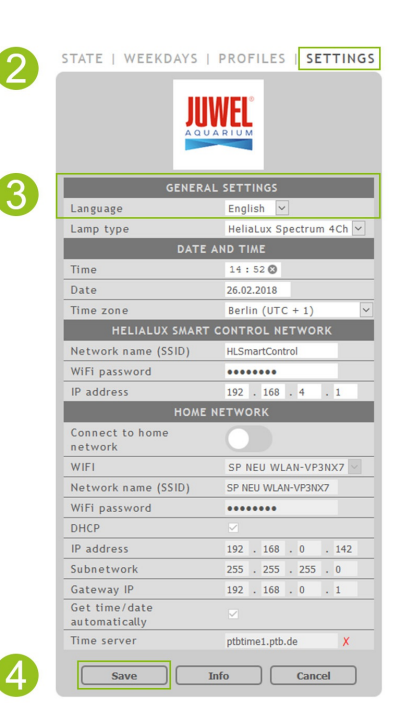

### **Selecting the lamp type**

1. Connect to the HeliaLux SmartControl's user interface.

- Via AP mode, please refer to 'Establishing a connection to the user interface via Access Point Mode'. •
- Via the home network, please refer to 'HeliaLux SmartControl in home networks'.
- 2. Select the main 'Settings' menu item.

3. Navigate to the 'General settings' item and select your configuration from the 'Lamp' type' selection list.

The following configurations are available to choose from:

- HeliaLux Spectrum (1x HeliaLux Spectrum or 2x HeliaLux Spectrum synchronously controlled) •
- HeliaLux LED 2Ch (1x HeliaLux LED or 2x HeliaLux LED synchronously controlled)
- HeliaLux LED2x 2Ch (2x HeliaLux LEDindividually controlled)

4. Click the 'Save' button to confirm your choice.

**Notice**: All configured profiles are reset to the factory settings when the lamp type is changed.

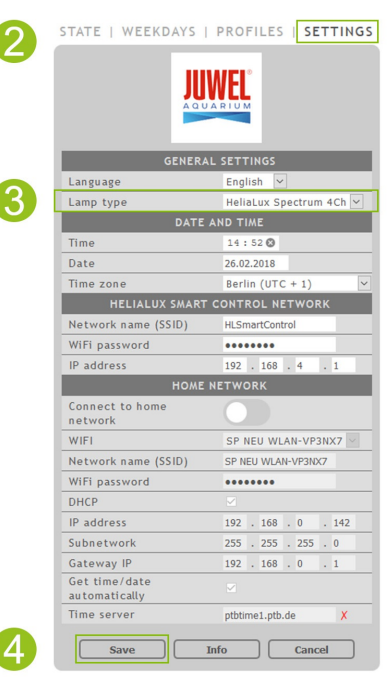

## **Setting the date and time**

- 1. Connect to the HeliaLux SmartControl's user interface.
- Via AP mode, please refer to 'Establishing <sup>a</sup> connection to the user interface via Access Point Mode'. •
- Via the home network, please refer to 'HeliaLux SmartControl in home networks'. •
- 2. Select the main 'Settings' menu item.

3. Navigate to the 'Date and time' item and set the date, time and your time zone.

**Info**: The time zone guarantees a correct change between summer and winter time.

4. Confirm your input by clicking the 'Save' button.

### **Info**

The time and date can be obtained automatically over the Internet. The HeliaLux SmartControl must be connected to the home network and have accessto the Internet to this end (please refer to 'HeliaLux SmartControl in home networks').

The correct time zone must be selected for retrieving the time. It can take up to 30 seconds to retrieve the date and time over the Internet.

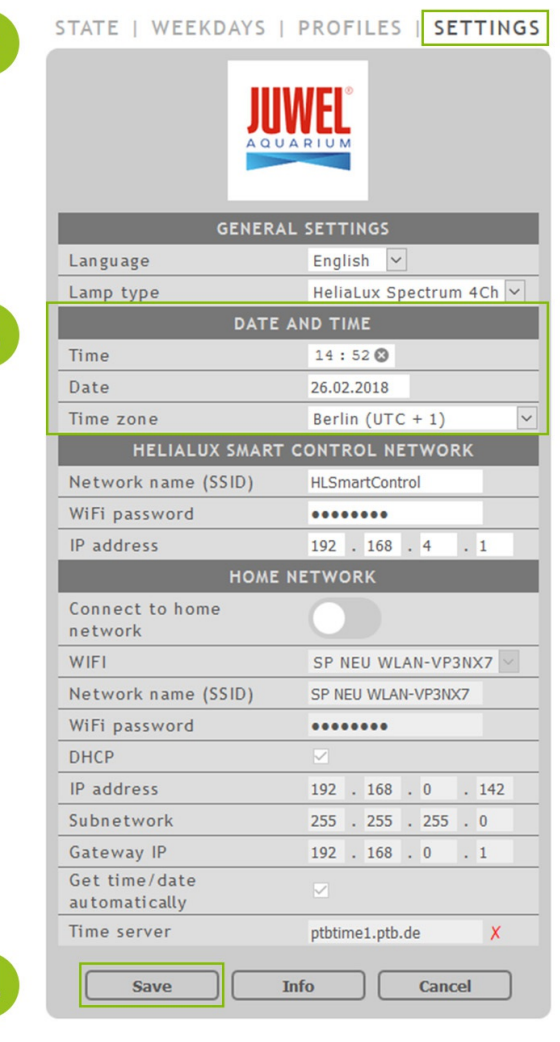

 $\overline{\mathcal{L}}$ 

## **Lighting profiles**

Up to 8 different light profiles can be created with the HeliaLux SmartControl. You can assign an individual lighting profile to each day of the week. One light profile can contain up to 16 individual lighting phasesthat may be used to adjust all your HeliaLux lamp's coloursthroughout the day.

### **Notice**

One light profile (Profile 1) is already preconfigured and assigned to all 7 days in the HeliaLux SmartControl's factory settings. This profile may be changed at any time. Please refer to 'Configuration of the Light Profiles' to this end.

An individual target time along with the light intensity to be achieved with the individual colours must be set for each lighting phase.

**The start time for one lighting phase is automatically the defined end time of the previous lighting phase.**

### **Recommendation:**

If the adjusted light intensity is identical for two successive lighting phases, the light intensity between these phases will remain constant.

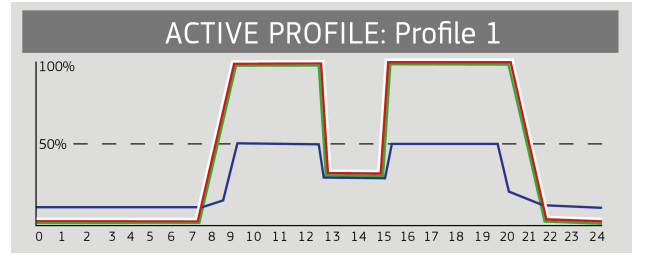

## **Configuring light profiles**

It is possible to individually adjust target times and the light intensities to be achieved during individual light phases and to add or remove further phases. It is possible to define up to 16 lighting phases per light profile.

## **Editing light profiles**

1. Connect to the HeliaLux SmartControl's user interface.

- Via AP mode, please refer to 'Establishing a connection to the user interface via Access Point Mode'. •
- Via the home network, please refer to 'HeliaLux SmartControl in home networks'.
- 2. Select the main 'Profiles' menu item.
- 3. Select one of the 8 profiles by pressing the 'Edit' button.
- 4. Give your profile a name if necessary (e.g. 'working day).

5. In Phase 1, first define the light intensity with which the selected profile should start at 00:00 hours.

6. Then select the desired target timesfor the other lighting phases.

### **Info**

A lighting phase's start time is set automatically and corresponds to the previous lighting phase's defined end time.

### **Example of the automatic start time of a lighting phase**

The first phase of a profile always starts at 00:00 hours.

You have configured 2 phases. Phase 1 is predefined by the system and cannot be removed. The specified target time is 00:00 hours. Phase 2 begins with 00:00 hours and ends at 08:45 hours. Phase 3 is added with the target time of 12:00 hours by clicking the '+' button. The system setsthe start time for the newly added phase to 08:45 hours.

7. The 'Edit' button is used to set the desired target intensity of the respective light coloursfor each lighting phase using the sliding colour controllers.

8. Confirm your setting by clicking the 'Save' button.

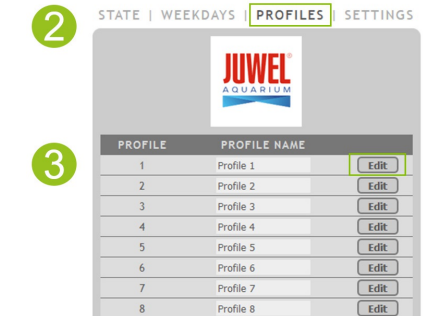

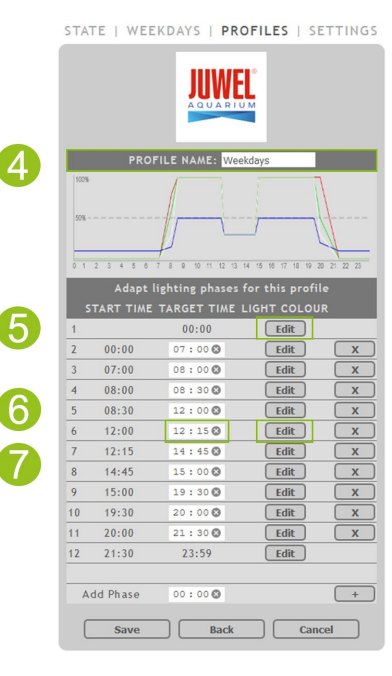

STATE | WEEKDAYS | PROFILES | SETTINGS

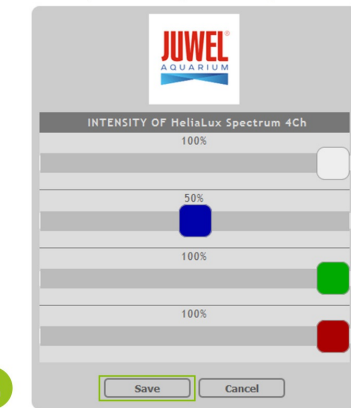

## **Lighting phase with constant light intensity**

Please ensure that the target intensity values are the same as those used for the previous phase if you do not want the light output to change within a phase.

**Example:** Phase 2 ends at 8.45 a.m. with a target intensity of: white: 50%, red: 80%, green: 75%, blue: 50%. Copy these valuesinto the target intensity for Phase 3 to keep the light intensity constant within Phase 3.

## **Adding a lighting phase**

1. Set the desired target time under 'Add another phase' and confirm your entry by clicking the '+' button.

#### **Info**:

The newly added lighting phase is automatically sorted in chronological order into the list of existing phases.

2. Then select the desired target intensity for the added phase as described in Point 7 (Editing light profiles).

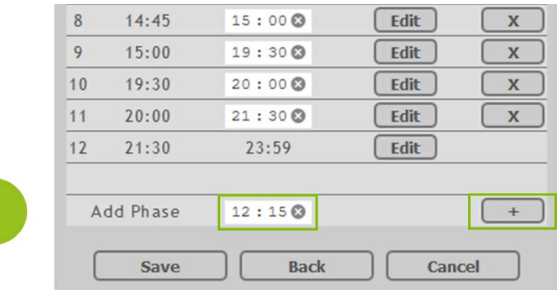

## **Removing a lighting phase**

Click the 'x' button to remove an existing lighting phase.

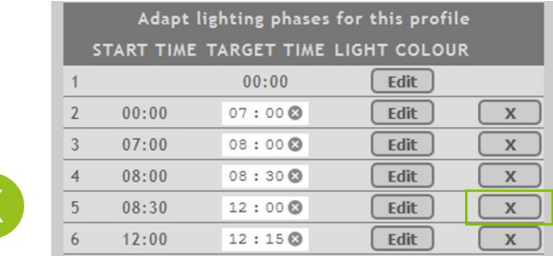

## **Assigning light profiles to weekdays**

1. Connect to the HeliaLux SmartControl's user interface.

- Via AP mode, please refer to 'Establishing <sup>a</sup> connection to the user interface via Access Point Mode'. •
- Via the home network, please refer to 'HeliaLux SmartControl in home networks'. •

2. Configure your light profile as described in the 'Configuring light profiles' section.

#### **Notice**

One light profile (Profile 1) is already preconfigured and assigned to all 7 days in the HeliaLux SmartControl's factory settings. This profile may be changed at any time. Please refer to 'Configuration of the Light Profiles' to this end.

3. Select the main 'Weekdays' menu item.

4. Click the selection list next to the day of the week and select the desired profile for the respective day of the week.

5. Click the 'Save' button to confirm your choice.

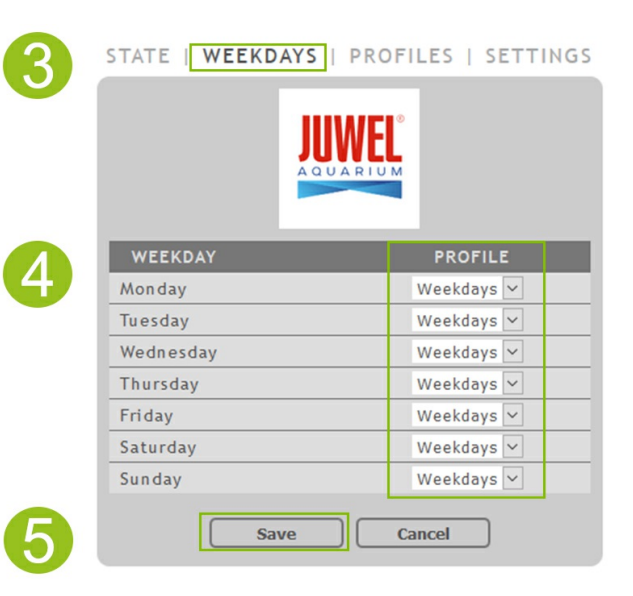

### **'Status' page in the user interface**

## **Lighting graph for the selected profile**

The lighting graph displaysthe light profile for the current day of the week in a graph.

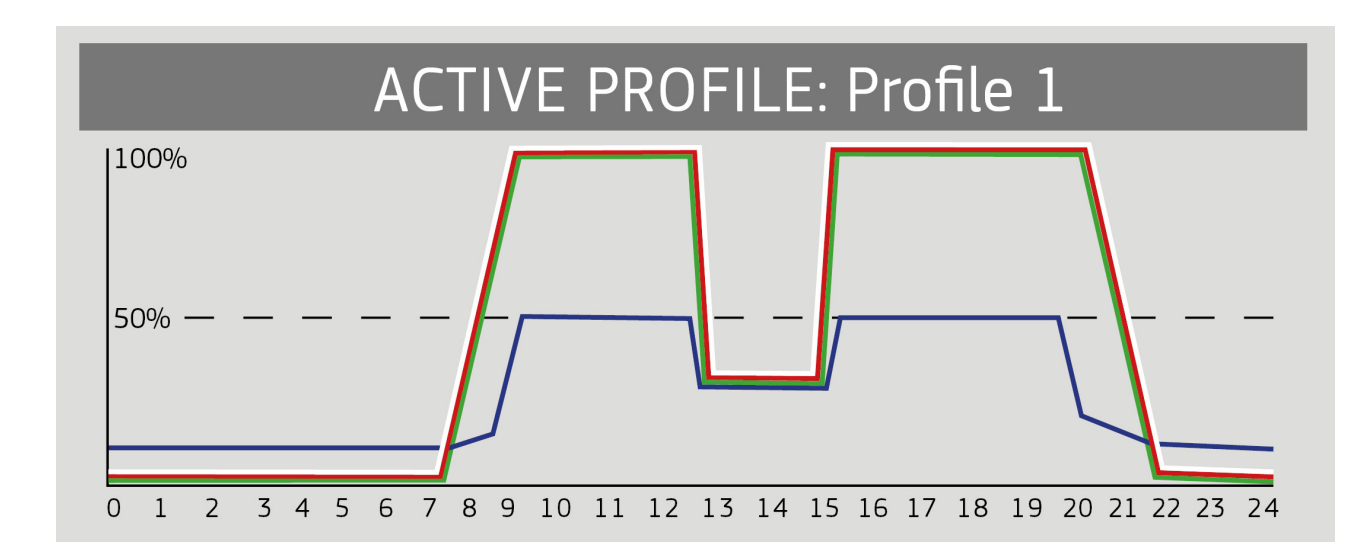

## **Manual simulation of the time of day**

The manual simulation of the time of day allows you to simulate the light profile for the current day of the week in fast motion by moving the sliding controller.

#### **Activating manual simulation of the time of day:**

1. Connect to the HeliaLux SmartControl's user interface.

- Via AP mode, please refer to 'Establishing a connection to the user interface via Access Point Mode'. •
- Via the home network, please refer to 'HeliaLux SmartControl in home networks'.
- 2. Select the main 'Status' menu item.
- 3. Enable the sliding controller for the manual simulation of the time of day.
- 4. Move the sliding controller to simulate the course of the day in fast motion.

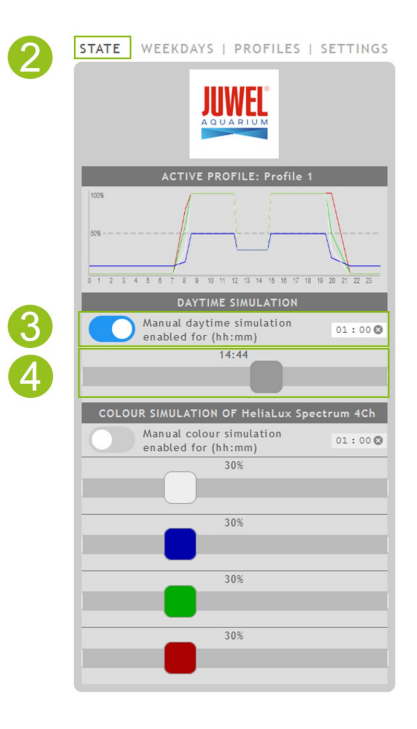

#### **Info**

Manual simulation will by default remain active for 60 minutes and can be extended up to 24 hours when necessary if it is not deactivated. The SmartControl will then switch back to automatic mode.

## **Manual control of light colours**

### **Activating manual control:**

1. Connect to the HeliaLux SmartControl's user interface.

- Via AP mode, please refer to 'Establishing <sup>a</sup> connection to the user interface via Access Point Mode'. •
- Via the home network, please refer to 'HeliaLux SmartControl in home networks'.
- 2. Select the main 'Status' menu item.
- 3. Activate the sliding controller for manually controlling the light colours.

### **Info**

Manual control will by default remain active for 60 minutes and can be extended up to 24 hours when necessary if it is not deactivated. The SmartControl will then switch back to automatic mode.

4. Make the desired colour and intensity settings using the sliding colour controllers.

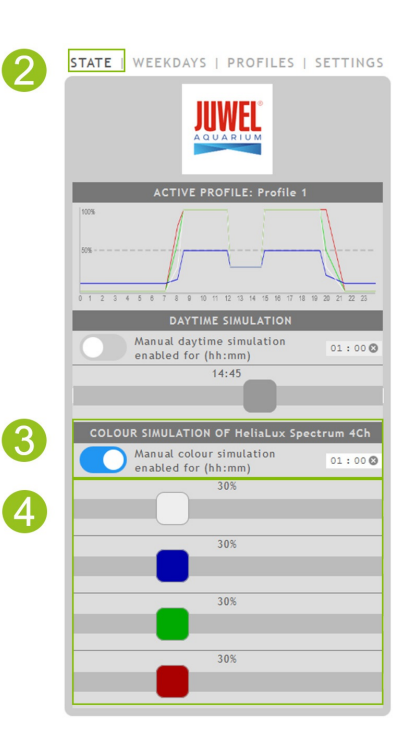

## **HeliaLux SmartControl in home networks**

It is possible to connect the device to the home network for easy access to the HeliaLux SmartControl. Manually connecting to the HeliaLux SmartControl via Access Point Mode is no longer necessary with thistype of connection.

The following additional options are available when your home network is connected to the Internet:

- Automatically retrieving the date and time
- Installing firmware updates

## **Establishing a connection to the home network**

1. Connect to the HeliaLux SmartControl's user interface (see 'Establishing a connection to the user interface using Access Point Mode').

2. Select the main 'Settings' menu item.

3. Navigate to the 'Home network' item.

4. Activate the 'Connect to home network'sliding controller. The search for available WiFi networks will start.

5. Select the WiFi network to which you want to connect the HeliaLux SmartControl.

6. Enter the password for the selected WiFi network.

7. Confirm your setting by clicking the 'Save' button.

8. Confirm the system message for checking the WiFi connection by clicking the 'OK' button. The HeliaLux SmartControl will now check the connection to your home network.

9. Once the connection has been checked, reconnect to your HeliaLux SmartControl's WiFi network and then enter 192.168.4.1 as the IP address in your Internet browser's address line to launch the user interface. You will then see the result of the connection check.

10. The IP address at which you can access your SmartControl in your home network will be displayed on successful conclusion of the connection check. Make a note of this address. Confirm that you have made a note of the IP address and then click the 'Connect' button to connect to your home network.

11. Please ensure that your device is connected to your home network when the connection has been established. You can then access your HeliaLux SmartControl's user interface by entering the IP address that you noted in Step 10 in your Internet browser's addressline.

#### **Info**

The blue network LED on your device will flash while the connection to your home network is being established. The blue network LED will light up continuously once the connection has been successfully established.

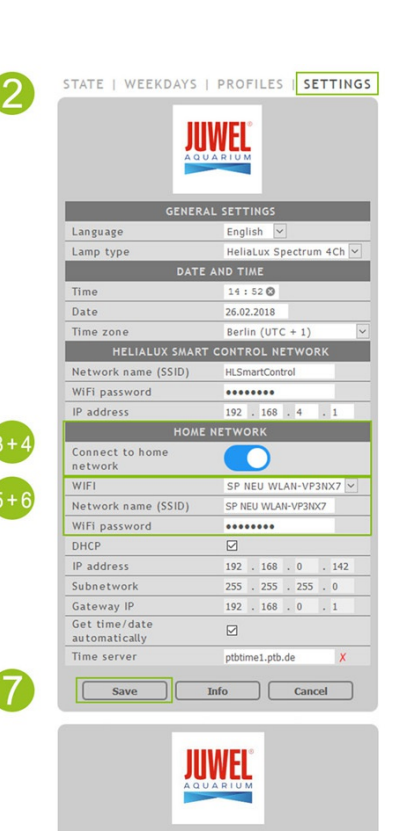

### HeliaLux **SmartControl**

Connection test was successful.

HLSmartControl will be available on your home network as follows:

A: Your home network supports name resolution: http://HLSmartControl

B: Your home network does not support name resolution. IP-Address:

http://192.168.178.55

Caution! Restarting the router<br>could result in the assignment of a new IP address

 $\overline{\mathcal{L}}$  - I have noted down the IP address under which<br>HLSmartControl will be available in my home network.

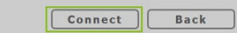

 $(10)$ 

If it is no longer possible to connect to the user interface in the home network (the blue network LED does not light up permanently even after 30 seconds), you can return your HeliaLux SmartControl to Access Point Mode using the following key combination and then repeating Steps 1 to 11.

Pressthe '**Reboot**' button once,then pressthe '**Mode**' button once to do so.

Please refer to the '*Troubleshooting problems'* for further assistance in the event of faulty connections.

### **Launching the user interface when a connection to the home network has been established**

1. Please ensure that your HeliaLux SmartControl has successfully connected to the home network (please refer to chapter 'HeliaLux SmartControl in home networks').

2. Please ensure that your end device (e.g.smartphone or computer) with which you intend to operate your SmartControl is connected to the same home network.

3. Launch your HeliaLux SmartControl's user interface by entering the IP address you noted in your Internet browser's address bar:

#### **Notice**

In the event that you have misplaced it, you will find the IP address assigned during the connection check in your router's administration interface. It is possible for the router to have been assigned a new IP address following a power failure or other connection problems.

**Solution 1:** Return your HeliaLux SmartControl to AP mode (see 'Switching from home network to Access Point Mode') and establish a new connection to your home network (see 'Connecting to the home network').

**Solution 2:** Alternatively, it is also possible to assign a fixed IP address to your SmartControl through which it is possible to permanently accessthe HeliaLux SmartControl. Please refer to 'Assigning a static IP addressin home networks' to this end. Please also make sure in this event that the selected IP addressissupported by your network.

Many common routers support the technology of name resolution. It allows you to access the user interface by entering the following addressin your Internet browser: 'http://HLSmartControl'.

If you have changed the HeliaLux SmartControl's network name (SSID), you can accessthe user interface using the following address: http:// 'Your network name' without quotation marks. Provided your router supports name resolution.

### **Switching from home network to Access Point Mode**

**Alternative 1 – Switching via the user interface**

1. Connect to the HeliaLux SmartControl's user interface

See 'Launching the user interface when <sup>a</sup> connection to the home network has been established'.

- 2. Select the main 'Settings' menu item.
- 3. Navigate to the 'Home network' item.
- 4. Disable the 'Connect to home network' sliding controller.
- 5. Click the 'Save' button to confirm your choice. Your device will reboot.

6. You will now be able to access the HeliaLux SmartControl using Access Point Mode, please refer to 'Establishing <sup>a</sup> connection to the user interface using Access Point Mode'.

#### **Alternative 2 – Switching via the key combination**

Press the following key combination to set the HeliaLux SmartControl into Access Point Mode:

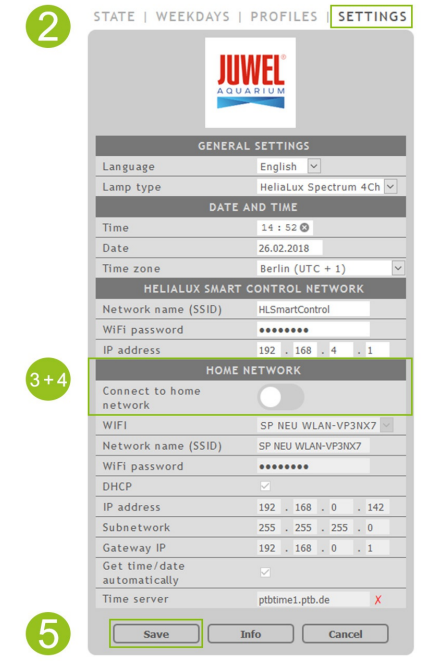

**1x 'Reboot' button, then 1x 'Mode' button**

## **Other settings**

## **Changing the network name (SSID) and password**

Please proceed as follows to configure the network name and password:

1. Connect to the HeliaLux SmartControl's user interface.

- Via AP mode, please refer to 'Establishing <sup>a</sup> connection to the user interface via Access Point Mode'. •
- Via the home network, please refer to 'HeliaLux SmartControl in home networks'.
- 2. Select the main 'Settings' menu item.

3. Navigate to the 'HeliaLux SmartControl network' item.

### **Important**

Please ensure that the 'Connect to home network' sliding controller has been disabled.

4. Assign a new unique network name to your HeliaLux SmartControl in the 'Network name (SSID)'input field.

#### **Notice**

**Network names (SSID) may not contain any spaces, special characters or umlauts.**

5. Create a new secure Wi-Fi password for your HeliaLux SmartControl in the 'Wi-Fi password' input field.

#### **Info**

Secure passwords contain at least 8 characters and use uppercase and lowercase letters, digits and special characters.

6. Click the 'Save' button to confirm your choice. Your device will reboot.

7. Establish the connection to your SmartControl's newly created Wi-Fi network (please refer to 'Establishing a connection to the user interface using Access Point Mode').

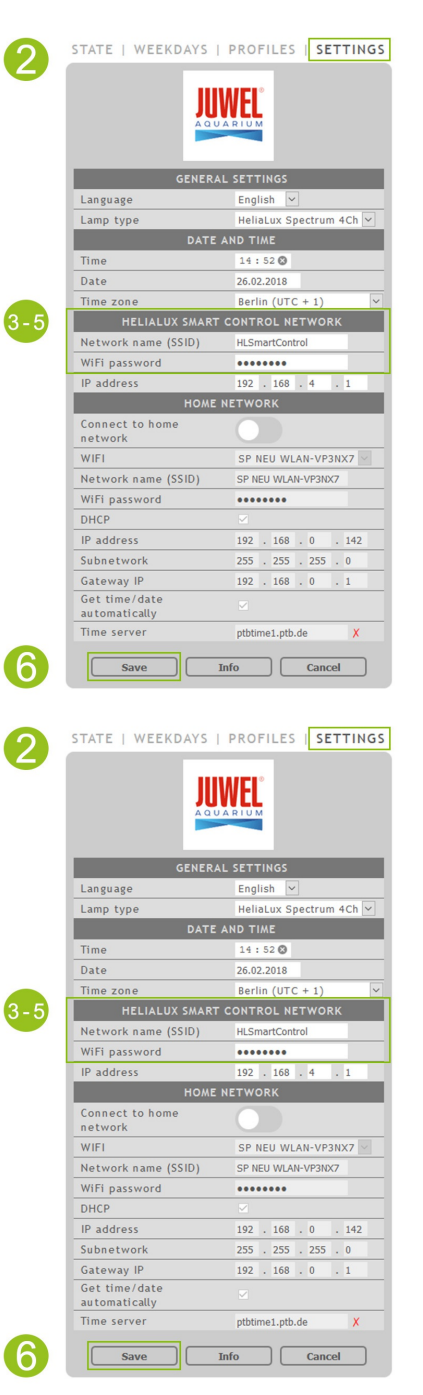

### **Assigning a static IP address in your home network**

**Please proceed as follows if you want to be able to launch the HeliaLux SmartControl using a static IP address that you have assigned:**

#### **Attention**

Only for experienced users. We recommend that only experienced users make changes to the IP settings. We otherwise recommend use in DHCP mode.

1. Establish the connection to the HeliaLux SmartControl's user interface (please refer to 'Connecting the HeliaLux SmartControl to home networks').

2. Select the main 'Settings' menu item.

3. Navigate to the 'Home network' item.

4. Disable the checkbox for DHCP mode.

### **Info**

Disable DHCP mode to assign your own IP addressto the HeliaLux SmartControl by which it can be accessed. Your router must support the manual assignment of a separate IP address. Please refer to your router's user manual for more information in thisregard.

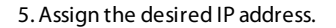

6. Confirm your choice and input by clicking the 'Save' button. Your device will reboot and will then be accessible via the new IP address.

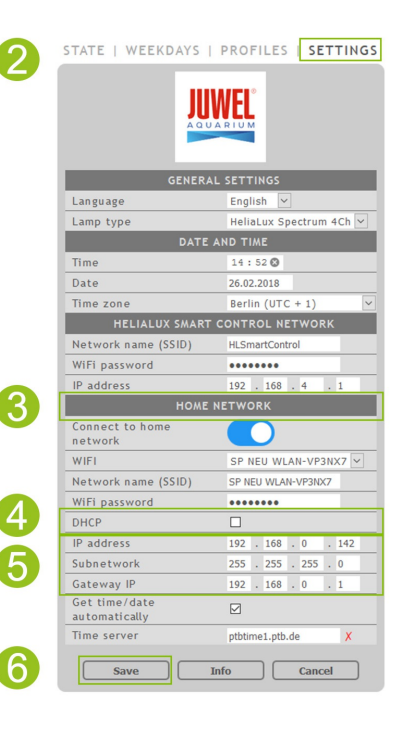

### **Using several HeliaLux SmartControls in a single household**

We recommend that you change your device's SSID (network name) / the IP address when several HeliaLux SmartControls are used in a single household, This will ensure that each device is assigned a unique name / a unique IP address in the network and that it is individually accessible.

#### **Info**

Configure your individual HeliaLux SmartControlsin sequence. Please ensure that only one device isin operation during configuration.

### **Using several HeliaLux SmartControls in Access Point Mode**

An individual network name (SSID) must be assigned to each individual device if you want to use several HeliaLux SmartControls in Access Point Mode.

**Please refer to '***Changing the network name (SSID) and password***' to this end.**

## **Using several HeliaLux SmartControls in a home network**

Please ensure that you are connected to the home network. Please refer to 'HeliaLux SmartControl in home networks' to this end.

### **Alternative 1: Accessing the individual SmartControls through individual IP addresses**

Each HeliaLux SmartControl can be manually assigned an individual IP address. Please refer to 'Assigning static IP addresses in home networks' to this end.

You will be able to access the individual SmartControls once you've configured your home network to support manually assigned IP addresses by entering the assigned IP addressesinto your Internet browser's address bar.

### **Example:**

You have changed the HeliaLux SmartControl's IP address from 192.168.4.1 to your desired IP address, e.g.: 192.168.1.35.

You can then access your device by entering the newly assigned IP addressin your Internet browser's address bar.

Save the IP addresses for the respective HeliaLux SmartControl as favourites in your end device. This will help you access the user interface more quickly and more comfortably.

## **Alternative 2: Your home network supports name resolution**

Assign a unique network name (SSID) to each device if you intend to use several HeliaLux SmartControlsin a single home network. Please refer to 'Changing the network name (SSID) and password' if you want to change the network name (SSID). Do not disable the 'Connect to home network'sliding controller in this case!

You will be able to accessthe individual SmartControls by entering the assigned SSIDin your Internet browser's address bar if your home network supports name resolution.

### **Example:**

You have changed the network name (SSID) from 'HLSmartControl' to 'Controller1' for example. You will then be able to access your controller by entering the newly assigned SSID:"http://Controller1" in your Internet browser's address bar.

### **Notice**

**Network names (SSID) may not contain spaces or umlauts.**

## **Firmware update**

We recommend that you regularly check for firmware updates to ensure optimum control of your HeliaLux SmartControl. Firmware updates improve performance and may provide additional features.

1. Establish a connection through your home network to the HeliaLux SmartControl's user interface. Please refer to 'Connecting the HeliaLux SmartControl to home networks'.

### **Notice**

**Please ensure that your home network has access to the Internet.**

- 2. Select the main 'Settings' menu item.
- 3. Navigate to the 'Info' button and press it.

4. Press the 'Firmware' button on the page that is now being displayed. The system will check for new firmware.

5. Press the 'Update' button if new firmware is available.

6. The system will automatically install the new firmware and will reboot once installation has been concluded.

### **Notice**

**Do not disconnect the HeliaLux SmartControl from the power during a firmware update. The resulting loss of data could cause your device to stop working.**

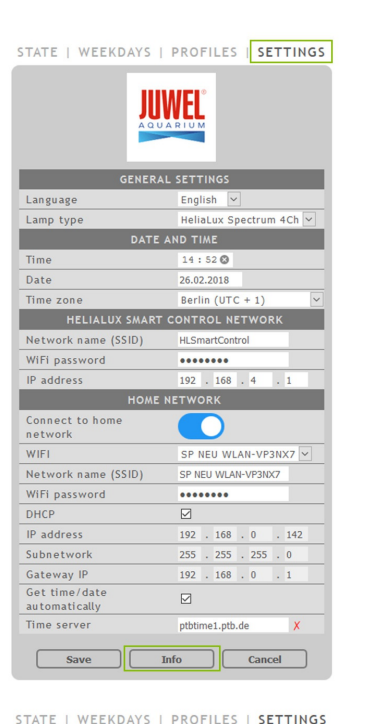

2

3

 $\boldsymbol{\Lambda}$ 

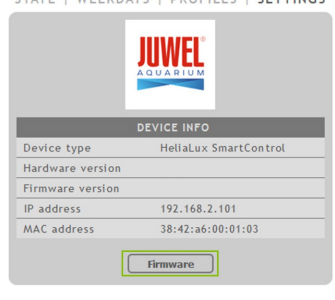

### **Care and maintenance**

During care and maintenance activities, always disconnect the HeliaLux SmartControl from the power supply. If necessary, we recommend cleaning with a soft cloth and mild detergent.

## **Status lights and function keys on the HeliaLux SmartControl**

### **Status lights on the HeliaLux SmartControl**

### **LED blue: Network**

- Lights up continuously after successfully connecting to a Wi-Fi home network.
- Briefly lights up twice and once long in Access Point Mode
- Flashes when establishing a connection to a Wi-Fi home network.

### **LED green: Status**

- Lights up continuously in Auto Mode (operation mode)
- Flashesin Service Mode or manual control of the lamp via the user interface

### **LED red: Restarting**

• Lights up during system restart

### **Green and red - Demo-Mode**

• flash in demo mode in parallel.

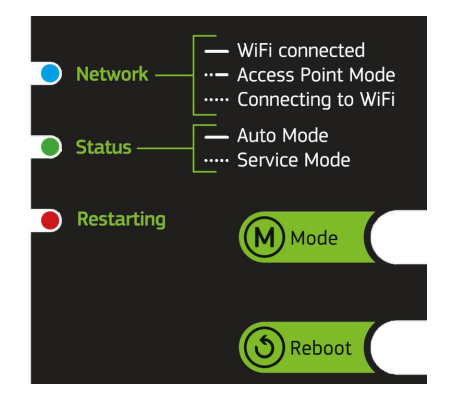

## **Functions using the buttons on the device**

### **Service Mode**

Ideal for aquarium maintenance work

All the colours of your HeliaLux lamps will light up with 100% luminosity for 60 minutes in Service Mode:

**Activation**: Press and hold the '*Mode*' button for 3 seconds.

### **Info**

**The luminosity can be successively reduced by briefly pressing the '***Mode***' key in Service Mode.**

**Deactivation**: Press and hold the 'Mode' button again for three seconds. The HeliaLux SmartControl will then switch back to Auto Mode (operating mode). The HeliaLux SmartControl will automatically switch back to Auto Mode (operating mode) if it is not switched off manually within 60 minutes.

### **Access Point Mode (AP Mode)**

Access Point Mode createsits own wireless network to which Wi-Fi capable devices are able to connect. •

#### **Info**

**If you are not operating the SmartControl in Access Point Mode, but the connection to a Wi-Fi home network fails, you can still access the user interface by pressing the key combination to return the SmartControl to Access Point Mode.**

Activation: Press the '*Reboot'* button once, then press the '*Mode*' button once to do so.

#### **Reboot**

• Executes a system restart of the HeliaLux SmartControl.

**Press the '***Reboot***' button once**

#### **Demo-Mode**

• The HeliaLux lamp dims up and down in variouslight configurationsin Demo Mode.

**Activation**: Press and hold the 'Mode' button for 20 seconds.

**Deactivation**: Press and hold the 'Mode' button for 3 seconds to exit Demo Mode. The HeliaLux SmartControl will then switch back to Auto Mode (operating mode).

### **Info**

**The SmartControl will also start in Demo Mode after a restart when Demo Mode has been activated.**

### **Reset**

• Resetsthe HeliaLux SmartControl to the factory settings.

**Press the '***Reboot***' button once and then press and hold the '***Mode***' button for 10 seconds.**

### **Notice**

**All settings will be lost when you do so.**

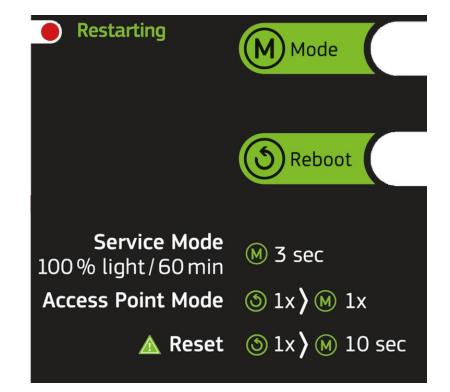

# **Troubleshooting in the event of problems**

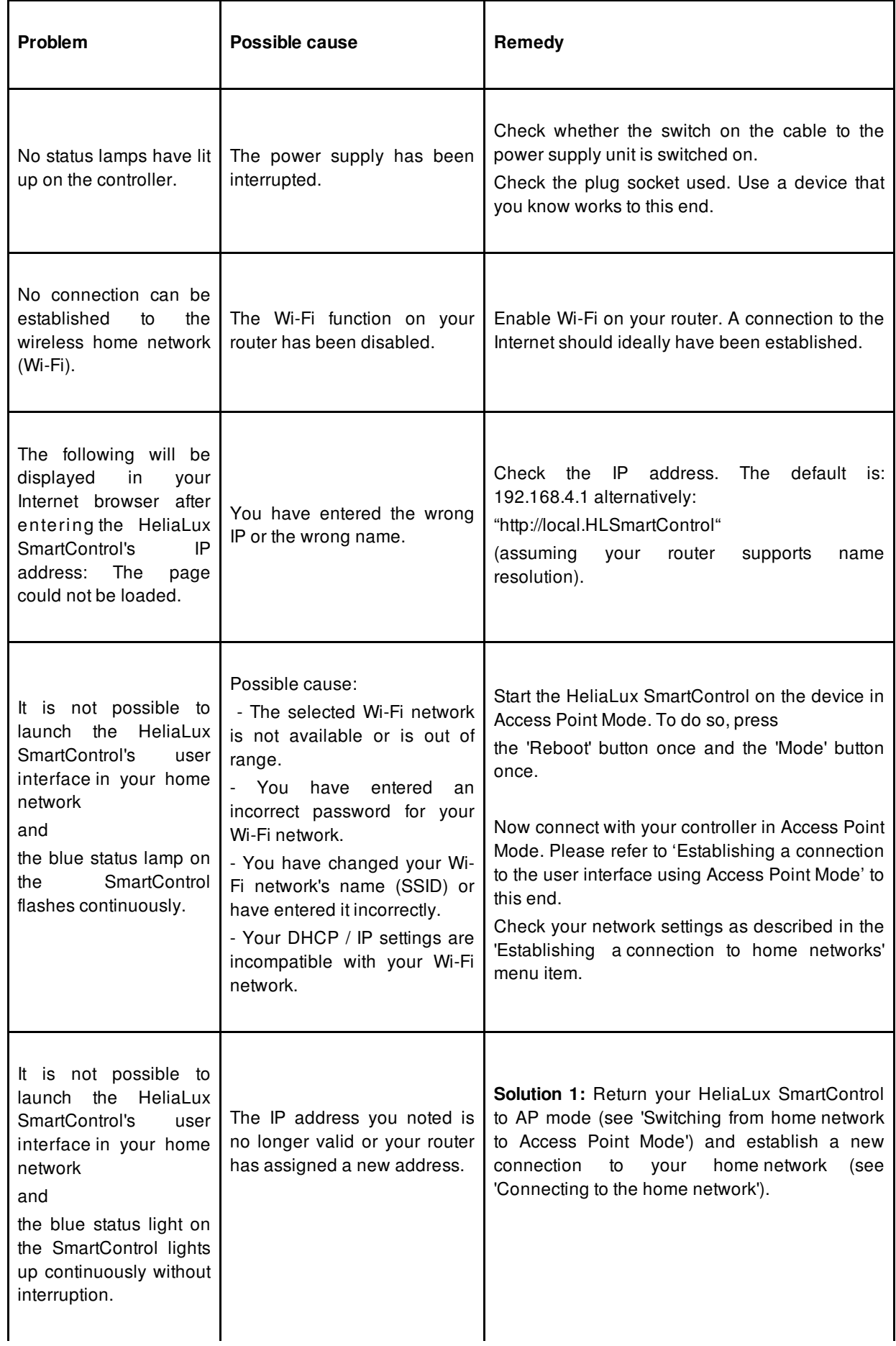

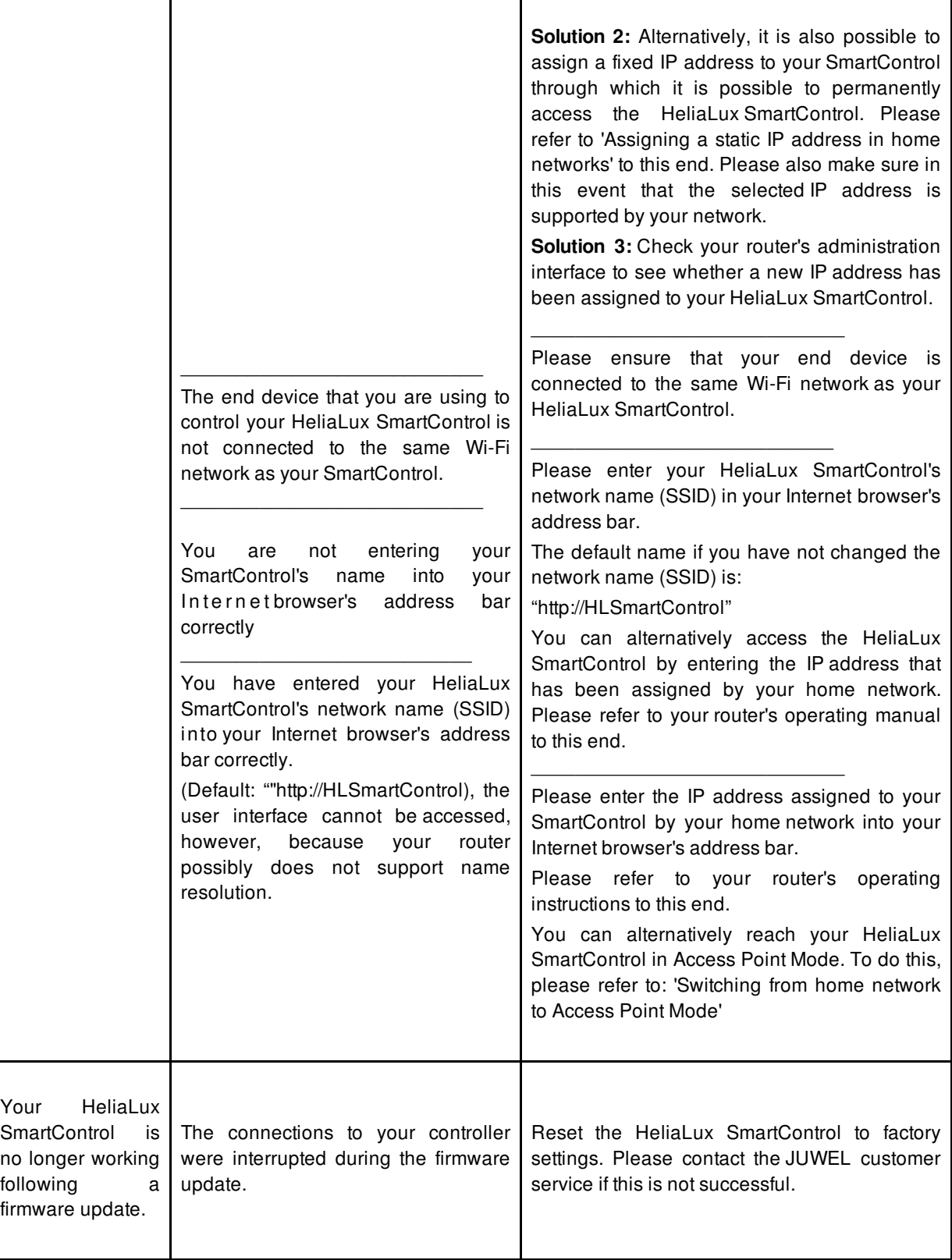

#### Proper disposal

- When your light fitting comesto the end of it'slife or you choose to update or upgrade it by replacing it. Please do not dispose of it with your normal household waste. Please recycle where facilities exist. When you need to dispose of this fitting, check with your retailer or local authority for suitable options. New regulations will encourage the recycling of Waste from Electrical and Electronic Equipment (European "WEEE Directive" effective 2012/19/EC). •
- The connection of wires must be followed according to the illustration.

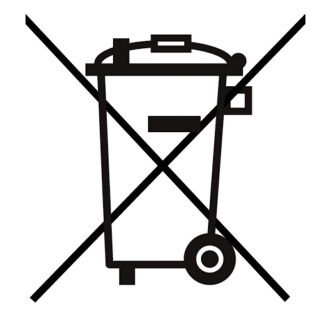

## **Guarantee**

We guarantee the performance of the JUWEL-Aquarium product or its accessories to the purchaser for a period of 24 months from the date of purchase according to the following conditions:

§ 1 Extent of the guarantee

(1) This guarantee extendsto the JUWEL-Aquarium product and its components excluding itemssubject to wear and tear such as T5 and T8 light tubes and filter media. It is limited to the product as such and does not cover damage to other property and/or individuals. In addition, the provisions of the product liability law apply. These provisions are not limited by the aforementioned arrangement.

(2) It isthe prerogative ofJUWEL-Aquarium to decide whether the guarantee is performed by means of repair or replacement. If neither repair nor replacement can ensure the performance of the JUWEL-Aquarium product the purchaser is entitled to demand a reduction in price or to return the product against repayment of the purchase price.

§ 2 Guarantee period and settlement procedure

(1) The guarantee period begins on the day of the purchase of the JUWEL Aquarium product from the retailer. Claims under this guarantee will not be honoured, if

(a) the damage is caused as a result of improper use or maintenance or nonobservance of the instructions given in this manual

(b) the product or its components have been maintained by persons or companies not authorised by the manufacturer to do so

(c) the product or its components have been damaged by mechanical means of whatsoever kind, in particular broken glass

(2) All claims under this guarantee have to be notified to the retailer, from whom the aquarium has been purchased without delay, however, not longer than 2 weeks from the day of first occurrence of defects. Rights under the consumer protection laws will remain unaffected.

(3) Guarantee claims will only be accepted if the validity of the claim is supported by evidence of purchase of the JUWEL-Aquarium product. This declaration of guarantee is a translation only. In case of doubtsthe original German language version prevails.

We reserve the right to make technical alterations.

©JUWEL AQUARIUM

® JUWEL, Trigon, Vision, Rekord, Rio, Lido, Vio, Primo, Korall, MonoLux, DuoLux, MultiLux, KoralLux, Violux, NovoLux, PrimoLux, SeaSkim, EccoSkim AquaHeat, EasyFeed, SmartFeed, High-Lite, Warm-Lite, Colour-Lite, Day-Lite, Juwel Twin-Lite, HiFlex, SmartControl, Juwel Eccoflow, Bioflow, Cirax, Nitrax, Phorax, Carbax, BioPad, BioCarb, BioPlus, bioBoost,OxyPlus, Silexo,Conexo.

JUWEL AQUARIUM AG & CO. KG Karl-Göx-Straße 1 27356 Rotenburg/Wümme . GERMANY Telefon +49(0)42 61/93 79-32 Telefax +49(0)42 61/93 79-856 Service-Mail service@juwel-aquarium.de

JUWEL AQUARIUM UK Branch Gateway 11 Business Park Penfold Drive, Wymondham Norfolk NR18 0WZ Tel.: 01953 606 363 Fax: 01953 603 839 E-Mail: info@juwel-aquarium.co.uk Service-Mail: info@juwel-aquarium.co.uk